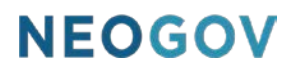

# Series C: Enrolling in Courses

### **Table of Contents**

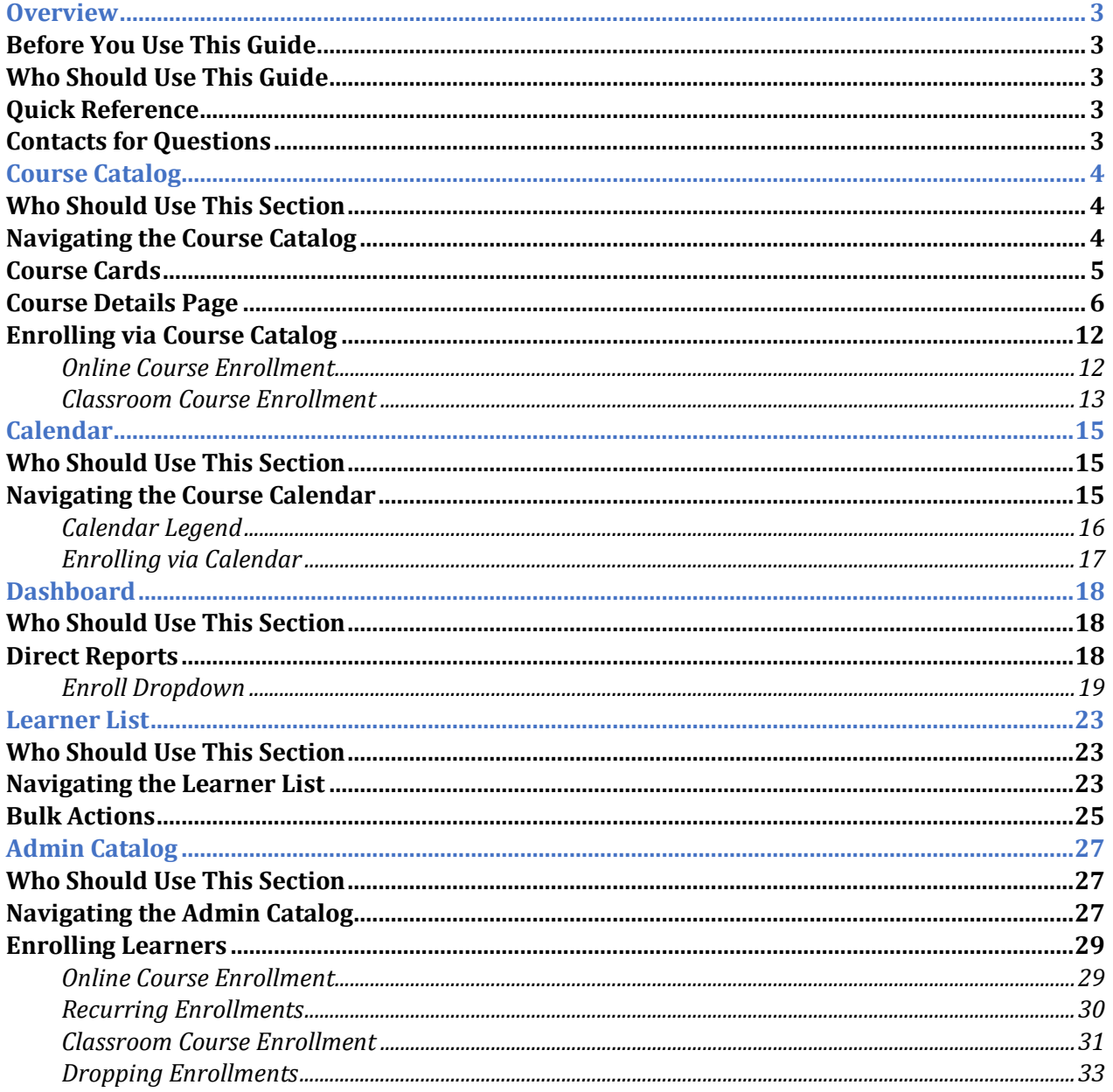

### <span id="page-2-0"></span>**Overview**

The Learn (LE) application allows users to enroll in online and classroom courses in five different ways: via the Course Catalog, the Calendar, the Dashboard, the Learner List, and the Admin Catalog. Your user role dictates how many of these methods you have access to, although all users can enroll in classes via the Course Catalog and the Calendar.

This guide covers where to find all five enrollment methods within the LE system, what they look like, and how to use them.

#### <span id="page-2-1"></span>Before You Use This Guide

NEOGOV must enable the Learn (LE) environment before you can enroll yourself or other users into courses as detailed in this guide. Contact your implementation consultant if your environment has not yet been activated.

#### <span id="page-2-2"></span>Who Should Use This Guide

This guide is intended for all Learn users who are enrolling in courses; however some methods of enrollment are reserved for users with higher permissions (e.g. Managers, Administrators). Within each section is a "Who Should Use This Guide" passage detailing who has access to that method of enrollment.

#### <span id="page-2-3"></span>Quick Reference

To quickly jump to a specific method by which a user can enroll in a course, select the appropriate link:

- Enrolling via Course Catalog
- Enrolling via Calendar
- Dashboard
- Learner List
- Admin Catalog

#### <span id="page-2-4"></span>Contacts for Questions

The following additional resources are available should you have questions about Learn:

- 1. [NEOGOV Community:](https://community.neogov.com/) Requires NEOGOV product login ID and password for access
- 2. NEOGOV Customer Support: customersupport@neogov.com
- 3. NEOGOV Customer Support: (877) 204-4442

### <span id="page-3-0"></span>Course Catalog

#### <span id="page-3-1"></span>Who Should Use This Section

All users (Employees, Managers, HR Admins) should use this section to learn how to enroll in courses via the Course Catalog. This method of enrollment is particularly versatile, since all users have access and all types of courses are viewable here. Note that only published courses appear here and are available to the signed-in user.

#### <span id="page-3-2"></span>Navigating the Course Catalog

The Course Catalog is where you can view all the published classroom and online courses you have access to. You are also able to easily tell if a course is required or not, which helps you stay compliant.

To navigate to the Course Catalog, select **Course Catalog** from the menu bar located at the top of the page.

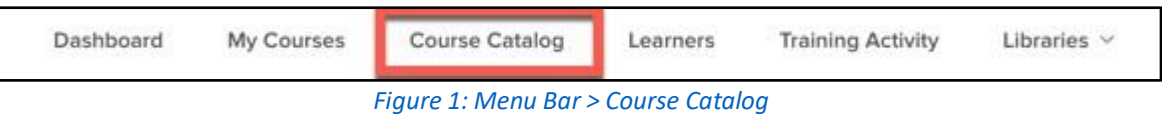

The **Course Catalog** makes it easy to search for and enroll in courses.

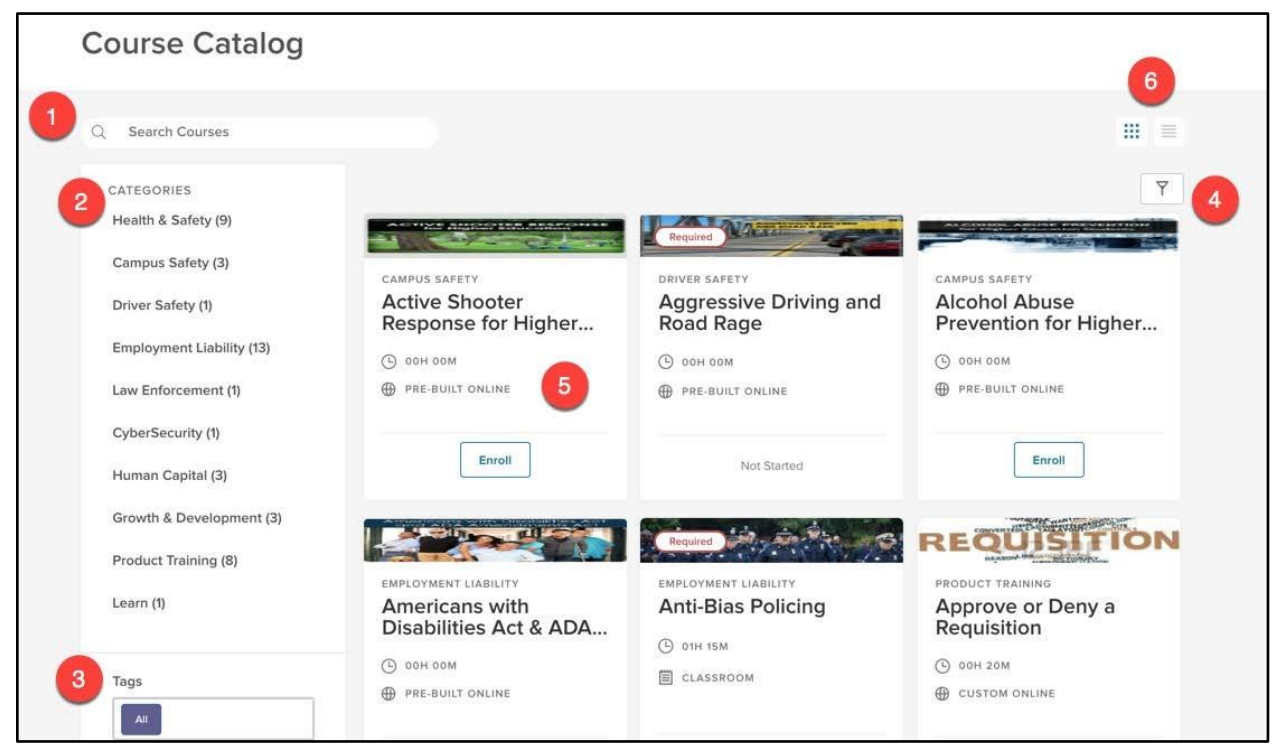

*Figure 2: Course Catalog* 

1. **Search Bar**: Type into this bar to look for a specific course title

- 2. **Categories Sidebar**: Narrow courses down by their associated category
	- a. Having similar courses grouped by topic aids learners in finding relevant coursework
- 3. **Tags**: Narrow courses down by associated tags or keywords
	- a. If learners are looking to improve on a specific competency, such as communication, then this is the best way to find those types of courses
- 4. **Filters**: Limit the course view in the **Course Catalog** with specific requirements
	- a. Filters available include: course name, course code, category, delivery method, type of course (required or not), number of classes (classroom only), duration, last updated by, last updated on, passing score, and approval required
	- b. Multiple filters can be active at once
- 5. **Course Card**: Bite-sized information about a particular course
	- a. See Course Cards for more information
- 6. **Catalog View**: Toggle the **Course Catalog** view by either the default card view or list view

All of these available filters give you the ability to find any specific course needed in the easiest and fastest way possible.

#### <span id="page-4-0"></span>Course Cards

The **Course Card** is a graphic display of the important details of a particular course. Like a playing card,

the **Course Card** can be flipped between its front and back by pressing the icon in the upper right corner of the card. This allows you to see at a glance what the course is and what it's about before you decide to enroll.

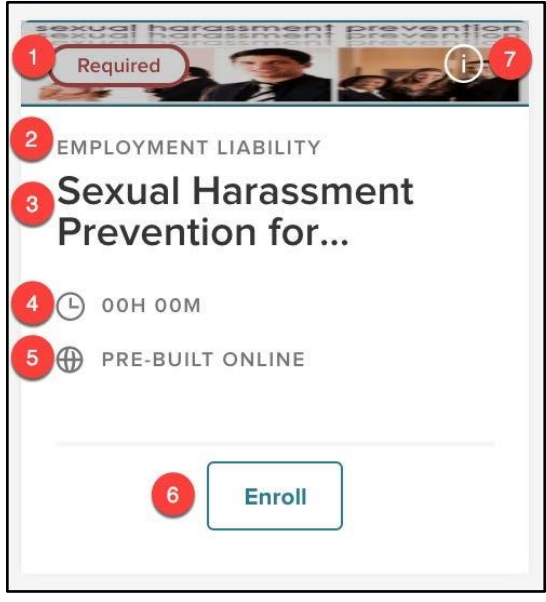

*Figure 3: Course Card - Front* 

1. **Header**: A visual representation of the course

- a. Includes a red **Required** label if the course is required, helping you stay compliant
- 2. **Course Category**: Specifies what category the course belongs to
- 3. **Course Name**: The title of the course
- 4. **Duration**: How long the course takes to complete
- 5. **Type of Course**: Whether the course is a Pre-Built Online, Custom Online, or a Classroom Course
- 6. **Enroll Button**: Select this to enroll yourself in the course or request approval
	- a. If you are already enrolled in a course, this button instead says what your current status in the courses is (e.g. *Not Started, In Progress*)
	- b. For Classroom Courses, this button instead says **View Classes**
		- i. From here, you can view different class session for the course
- 7. **(i) Icon**: Flip to the backside of the card for more information

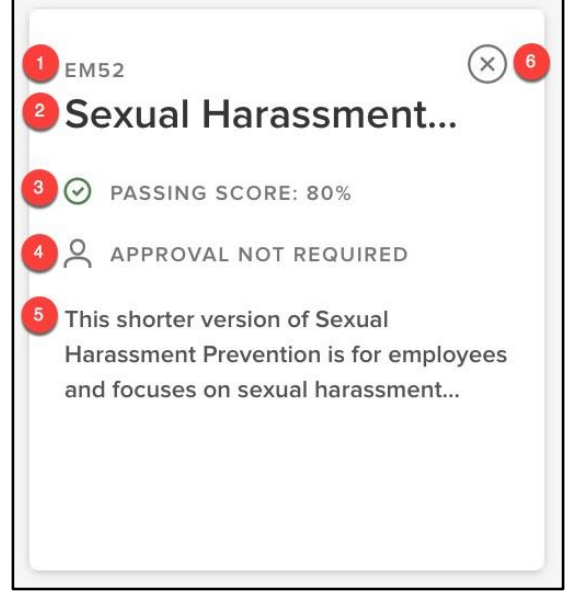

*Figure 4: Course Card - Back* 

- 1. **Course Code**: The code associated with the course
- 2. **Course Name**: The title of the course
- 3. **Passing Score (If Available)**: The minimum score required to pass/complete the course
- 4. **Approval Required**: If enrollment in the course needs to be approved by another user (i.e. manager, instructor, specific employee, etc.)
- 5. **Description**: Brief explanation of the course
- 6. **(x) Icon**: Flip back to the frontside of the card

After viewing the **Course Card**, you can find even more details about the course by clicking on the course title. This brings up the **Course Details Page**.

#### <span id="page-5-0"></span>Course Details Page

To view more information about the course, select the name of a course on its **Course Card**. This opens to the **Course Details Page** with all the details of the course.

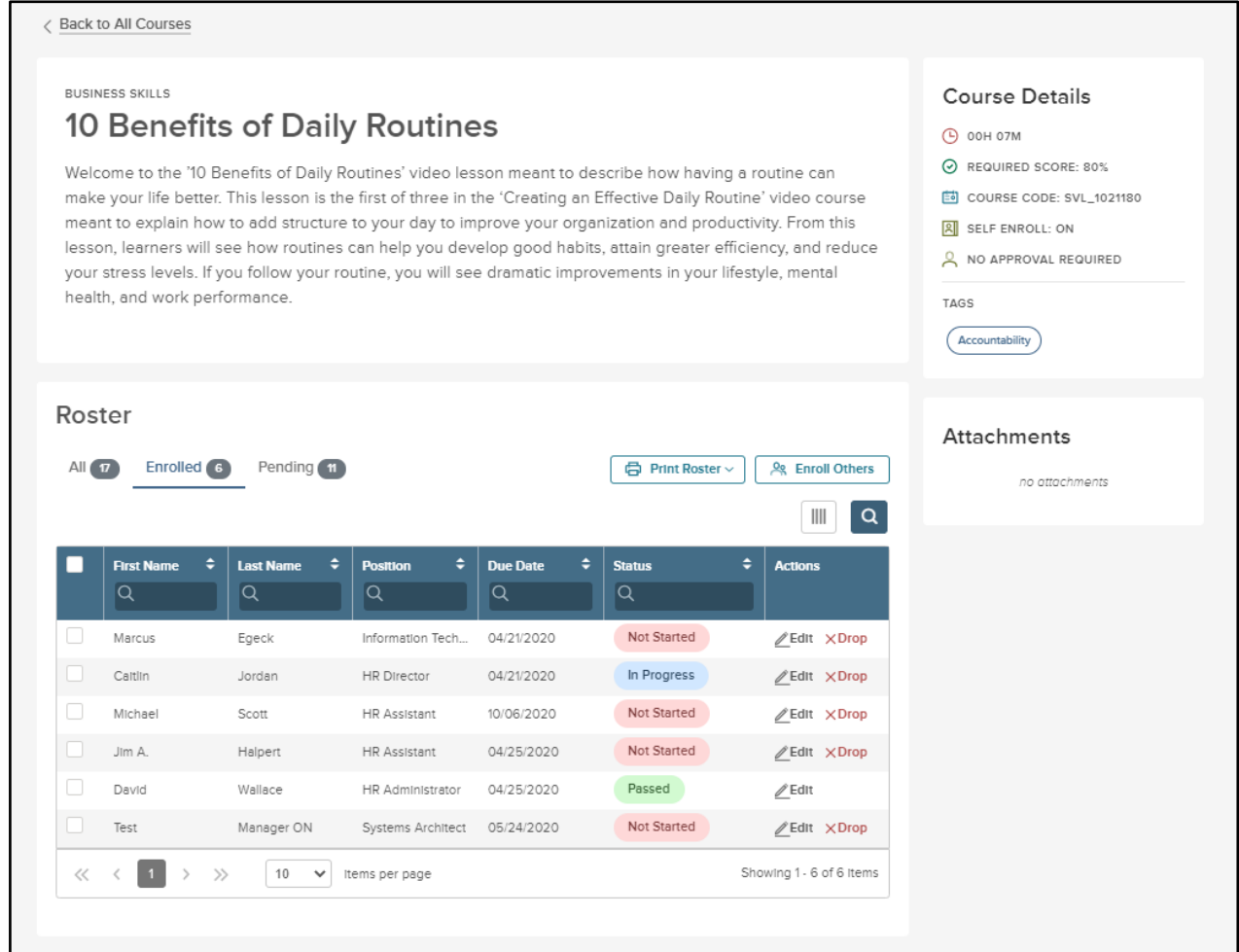

#### *Figure 5: Course Details Page*

Each **Course Details Page** is broken up into smaller sections that make it easy to digest information. The first section is the header.

**EMPLOYMENT LIABILITY** 

### **Sexual Harassment Prevention for Employees**

This shorter version of Sexual Harassment Prevention is for employees and focuses on sexual harassment an prevention in the workplace. It provides practical strategies for recognizing, responding to and resolving harassment complaints, and includes recent legal and regulatory changes. This course will also help you understand when your colleagues' - or even your own - conduct might be perceived as unacceptable.

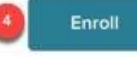

#### *Figure 6: Course Details Page - Header*

- 1. **Course Category**: Specifies what category the course belongs to
- 2. **Course Name**: The title of the course
- 3. **Description**: Brief explanation of the course
- 4. **Enroll**: Select this to register yourself in this course or request approval

The next section is the **Course Details** on the rightmost side of the screen. This tells you the quick specifics of the class.

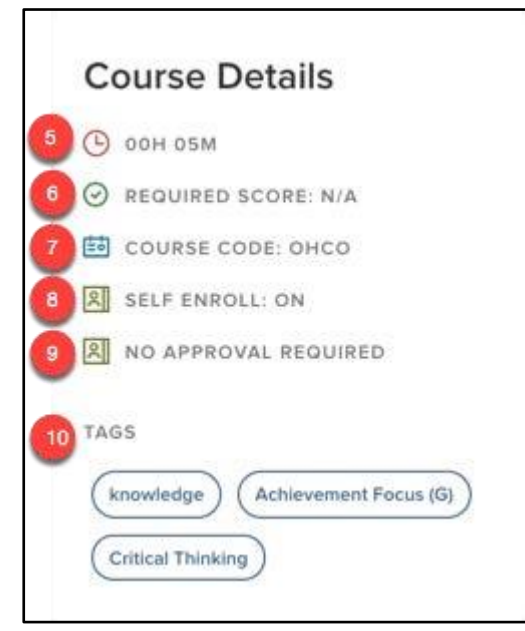

 *Figure 7: Course Details Page - Course Details* 

- 5. **Duration**: How long the course takes to complete
- 6. **Required Score**: The minimum score required to pass/complete the course
- 7. **Course Code**: The code associated with the course
- 8. **Self Enroll**: If you can enroll in the class yourself without assistance from another user

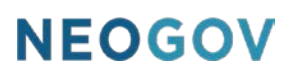

- 9. **Approval**: If enrollment in the course needs to be approved by another user (i.e. manager, instructor, specific employee, etc.)
- 10. **Tags**: Keywords associated with the course that make it easy categorize and find in the catalog

The next section is the **Attachments** section, directly underneath the **Course Details**.

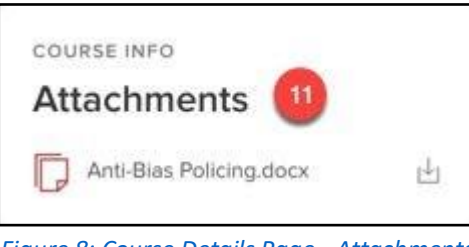

*Figure 8: Course Details Page - Attachments* 

11. **Attachments**: Displays any attachments available for the course

The final section of the **Course Details Page** is the **Roster**.

|    | Enrolled <sub>5</sub><br>All $\boxed{5}$ | Pending<br>12                     |                           |                                                | 号 Print Roster v   | <b>&amp; Enroll Others</b><br>Q<br>Ш |
|----|------------------------------------------|-----------------------------------|---------------------------|------------------------------------------------|--------------------|--------------------------------------|
|    | <b>First Name</b><br>÷<br>Q              | <b>Last Name</b><br>÷<br>Q        | ÷<br><b>Position</b><br>Q | ٠<br><b>Due Date</b><br>Q                      | <b>Status</b><br>Q | ÷<br><b>Actions</b>                  |
|    | Charlotte                                | 13<br>Malloy                      | <b>HR</b> Assistant       | 10/06/2020                                     | <b>Not Started</b> | Edit XDrop                           |
|    | Claire                                   | Marrone                           | HR Manager                | 10/06/2020                                     | In Progress        | Edit XDrop                           |
| u  | Lynda                                    | Walls                             | HR Administrator          | 10/06/2020                                     | <b>Not Started</b> | Edit XDrop                           |
| m. | Travis                                   | Staum                             | <b>HR Assistant</b>       | 10/06/2020                                     | <b>Not Started</b> | Edit XDrop                           |
| □  | SJ                                       | Jacobs                            | HR Assistant              | 10/06/2020                                     | <b>Not Started</b> | Edit XDrop                           |
| << | $\rightarrow$<br>$\gg$<br>₹              | 10<br>٧                           | Items per page            |                                                |                    | Showing 1 - 5 of 5 items             |
|    | Course Content (15)                      |                                   |                           |                                                |                    |                                      |
| 圓  |                                          | 0 Pages 0 Question Groups 00h 00m |                           | Welcome to the Background Form Building Course |                    |                                      |

*Figure 9: Course Details Page - Learner List & Course Content* 

- 12. **Roster**: A display of learners currently enrolled in this course in the manager's hierarchy.
	- a. The Roster is divided by learners currently enrolled, learners pending enrollment, and learners on a waitlist for this course (waitlist only available for classroom courses)
	- b. Note that this section is only available to Managers
- 13. **List View**: Details about each learner in the course; associated with the **Learner List**
	- a. Includes: First Name, Last Name, Position, the due date of the course (if applicable), the status of the course, and any actions available
- 14. An **Enroll Others** button is available if you have direct reports and the appropriate permissions to enroll others
- 15. **Course Content**: Basic details of the custom online course content
	- a. This section is specific to Custom Online Courses, and does not appear for Pre-Built Online Courses or Classroom Courses

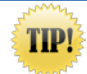

For security, the Learner List only displays learners whom the user has access to

For Classroom Courses, in place of the above section, there's a Class List section for each occurrence of the course.

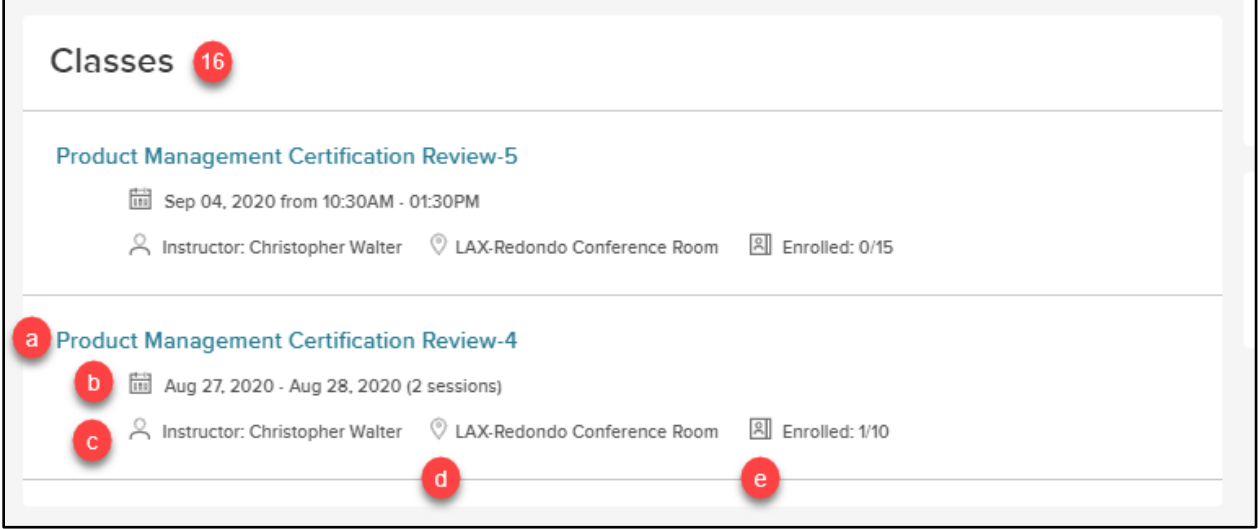

*Figure 10: Course Details Page > Classes*

- 16. **Classes**: A full list of every scheduled occurrence of this course
	- a. **Class Name**: The title of the course
	- b. **Date & Time**: The Calendar Date of the class and the time. If the class takes place over multiple days, it will display the number of sessions in place of the time.
	- c. **Instructor**: Name of teaching staff
	- d. **Classroom Location**: Where the course instruction takes place
	- e. **Enrollment**: Number of learners enrolled in the class versus number of spaces available

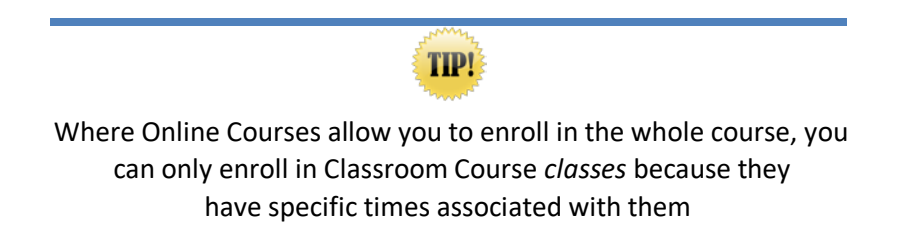

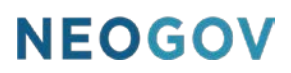

The **Class Details Page** is similar in appearance to the **Course Details Page**. All the details remain the same, but this page includes the enroll button and the **Roster** view if you have the correct security permissions.

#### <span id="page-11-0"></span>Enrolling via Course Catalog

Enrolling in any course through the **Course Catalog** is easy and can be done from either the **Course Card** or the **Course Details Page**.

#### <span id="page-11-1"></span>Online Course Enrollment

You can easily add online courses to Your Activity by clicking **Enroll**. If an online course requires approval, you have to request approval before you can be enrolled in the course.

On the **Course Card**, the **Enroll** button is on the bottom of the card in blue.

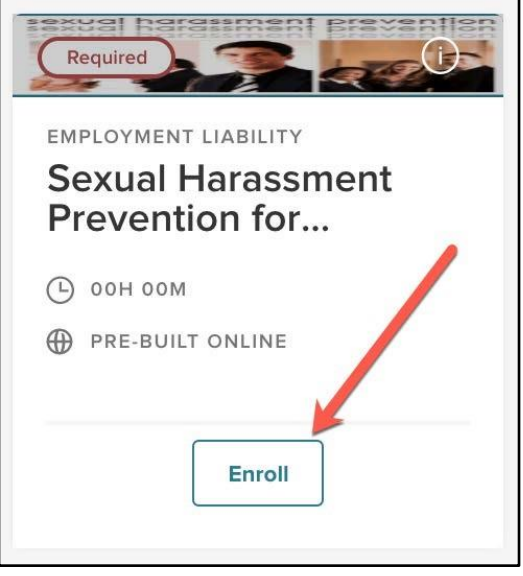

*Figure 11: Course Card > Enroll* 

On the **Course Details Page**, the **Enroll** button is located at the bottom of the course description, also in blue.

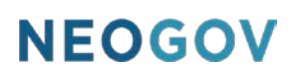

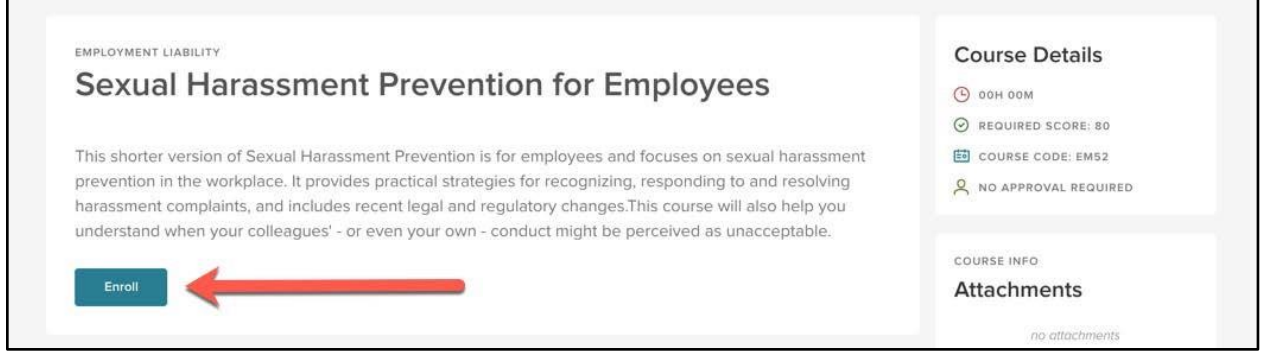

*Figure 12: Course Details Page > Enroll* 

Once you've selected the **Enroll** button, the course is added to your **My Courses**!

If the course you've chosen to enroll in requires approval, a pop-up appears to confirm you want to request approval to join the class. From here, the appropriate user is notified of your request to take action on it.

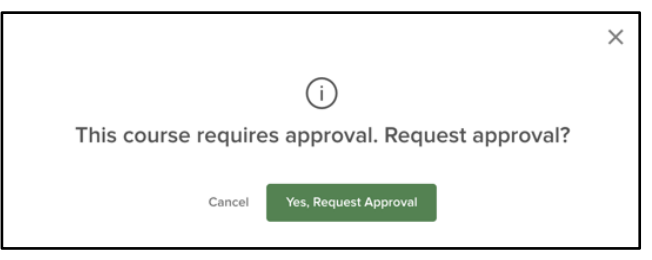

*Figure 13: Request Approval Notification* 

#### <span id="page-12-0"></span>Classroom Course Enrollment

Since Classroom Courses have associated locations and different class sessions, you can view the different classes available and pick a class that best fits your schedule.

From the **Course Card**, there is a **View Classes** button (instead of **Enroll** which appears for online courses).

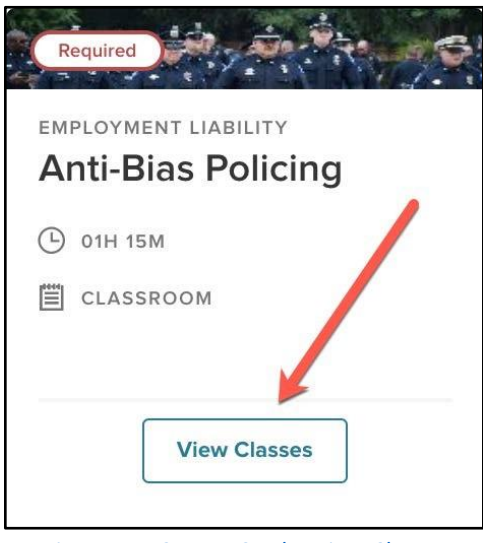

*Figure 14: Course Card > View Classes* 

Click on the **View Classes** button for a flyout showing all classes associated with this course. Each class session includes the details for the date and time of the course, the instructor, the location, and how many learners are currently enrolled in the class.

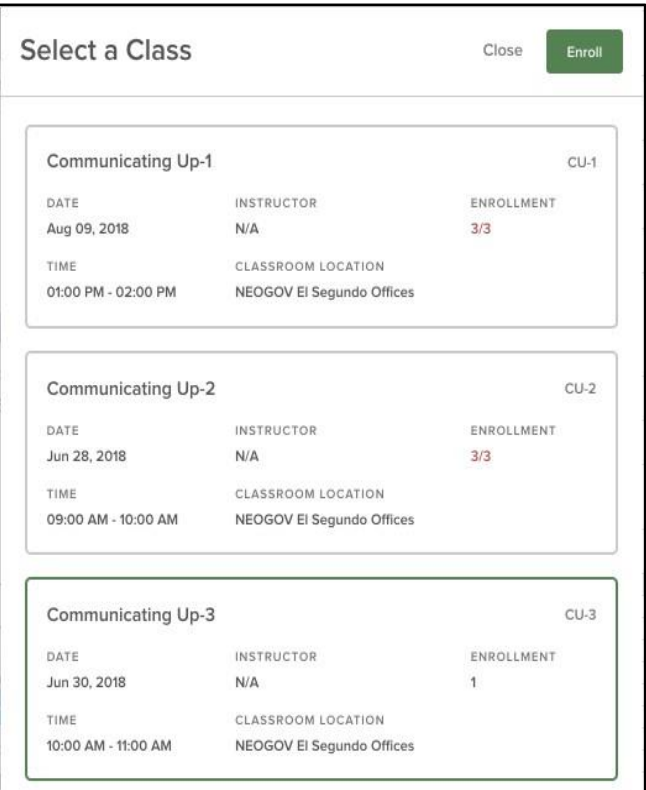

*Figure 15: Classroom Course Classes Flyout* 

Select the class occurrence you want to enroll in and click the **Enroll** button. If the class is full, the system gives you the option to join the waitlist for the course, if enabled. Waitlist features are optional configurations and won't always be enabled for classroom courses.

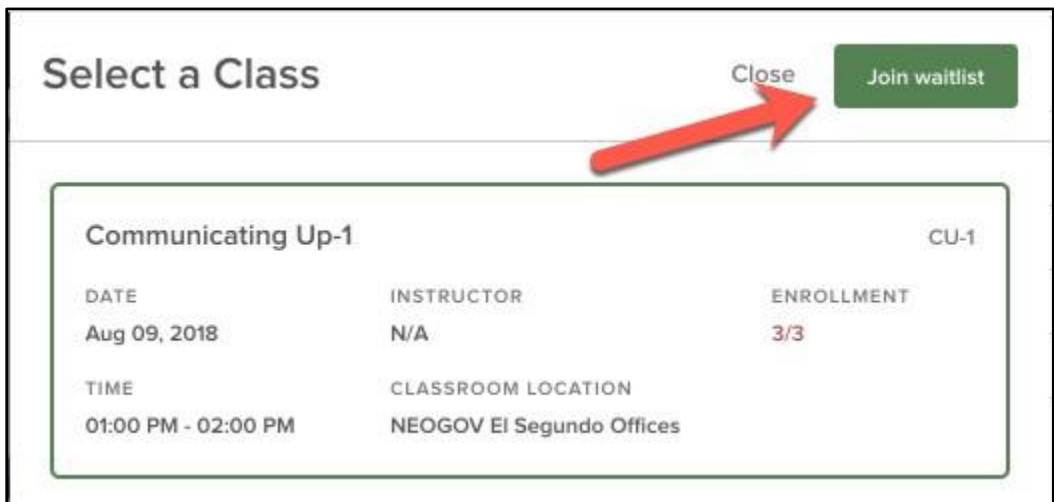

*Figure 16: Class Flyout > Join Waitlist* 

If there's space in the class, then you become officially enrolled in that class. As with the **Course Card**, if the course requires approval, you can request approval by clicking the *"Yes, Request Approval"* button.

### <span id="page-14-0"></span>Calendar

#### <span id="page-14-1"></span>Who Should Use This Section

All users (Employees, Managers, HR Admins) should use this section to learn how to enroll in courses via the calendar. This method of enrollment is particularly suited to enrolling in Classroom Courses, especially for learners who want to see when course offerings are available.

#### <span id="page-14-2"></span>Navigating the Course Calendar

The Course Calendar gives you a visual view of courses you are currently enrolled in and classroom courses from the Course Catalog. This view allows you to see available upcoming classroom courses and how they fit into your schedule.

To access the Course Calendar, from the very right of the menu bar (just underneath your profile dropdown), select **Calendar**.

|                                          |                     | Q Search                                                  |                                                                | ⊠                                                       |                         | Krystyna<br>Faillace | $\check{ }$                            |
|------------------------------------------|---------------------|-----------------------------------------------------------|----------------------------------------------------------------|---------------------------------------------------------|-------------------------|----------------------|----------------------------------------|
| Course Management ~                      | Administrative v    | Reports                                                   |                                                                |                                                         |                         |                      | <b>Calendar</b>                        |
| Calendar                                 |                     |                                                           |                                                                |                                                         |                         |                      |                                        |
| CALENDARS<br>Classroom catalog           | Tuesday, Jun 26th   |                                                           |                                                                |                                                         | Week                    | Month <              | Jul - Aug 2018<br>$\geq$               |
| My courses<br>Classroom<br>$\vee$ Online | Sun<br>$\mathbf{1}$ | Mon<br>$\overline{2}$<br>The Power of Res                 | Tue<br>$\overline{3}$<br>• 8:00 am CPR Tra<br>· 2:00 pm Compet | Wed<br>$\overline{a}$                                   | Thu<br>5                | Fri<br>6             | Sat<br>$\overline{7}$<br>9:00 am Commu |
|                                          | $\overline{8}$      | $\overline{9}$<br>Introduction to Ge<br>· 1:30 pm Develop | 10<br>· 1:15 pm Anti-Bias                                      | 11                                                      | 12<br>· 7:30 am CPR Tra | 13                   | 14                                     |
|                                          | 15                  | 16 <sub>1</sub>                                           | 17                                                             | 18 <sup>1</sup><br>· 3:00 pm Compet · 10:30 am Anti-Bi- | 19                      | 20<br>8:30 am Commu  | 21                                     |
|                                          | 22                  | 23                                                        | 24                                                             | 25                                                      | 26                      | 27                   | 28                                     |

*Figure 17: Calendar* 

#### <span id="page-15-0"></span>Calendar Legend

The Calendar Legend displays to the left of the Calendar and lets you see at a glance what types of courses you are either enrolled in or are able to enroll in.

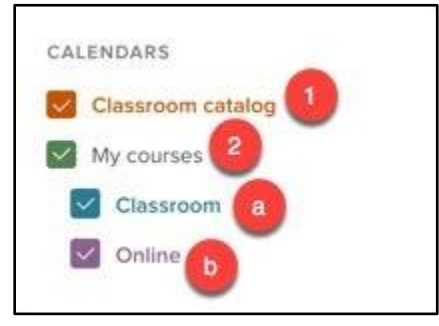

*Figure 18: Calendar Legend* 

- 1. **Classroom Catalog**: All available classroom courses you are not currently enrolled in display in orange
- 2. **My Courses**: All courses you are currently enrolled in display in one of these two views:
	- a. **Classroom**: In Blue Classroom courses you are currently enrolled in

b. **Online**: In Purple - Online courses you are currently enrolled in display

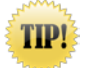

Don't see any purple classes? Your Online Courses only show on the Calendar when they have a relative due date. This helps you better remember those time sensitive classes and stay compliant

You can edit your view of the calendar by clicking on any of the legend items. Focus on classes to enroll in by unchecking the **My Courses** legend option or use the Calendar to focus on upcoming classes by unchecking the **Classroom Catalog**.

The Calendar view can be changed from the default Month view to a Week view if desired. Navigate between date periods by using the left and right arrows beside the Week/Month view options.

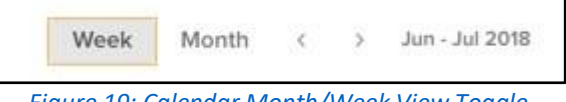

#### *Figure 19: Calendar Month/Week View Toggle*

#### <span id="page-16-0"></span>Enrolling via Calendar

In the Calendar, you can enroll in any available classroom course - displayed in orange. Click on any class that interests you to view the class details page. From here you can review information about the class, such as description, course length, or if there's a required score.

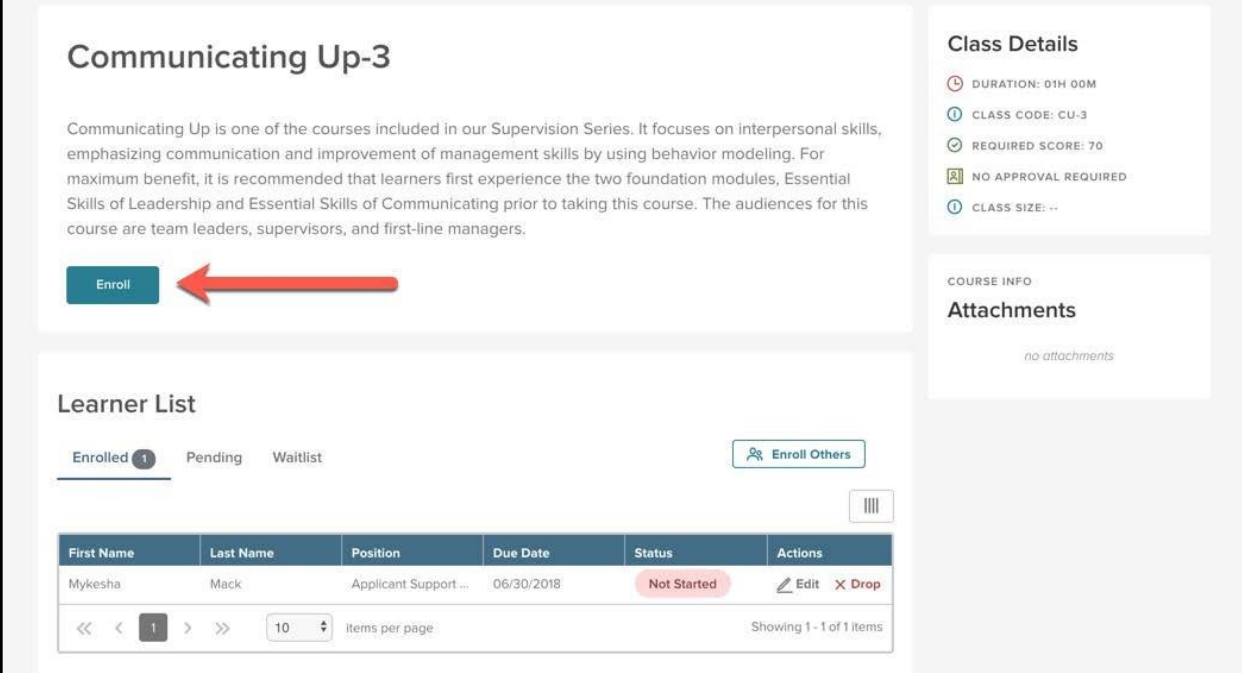

#### *Figure 20: Calendar > Enroll*

If you decide this a course you want to enroll in, simply click the **Enroll** button. If you have permission to do so, you can enroll other users from this page as well. This is useful for Managers and HR Admins looking for courses on specific dates/times to enroll their team in.

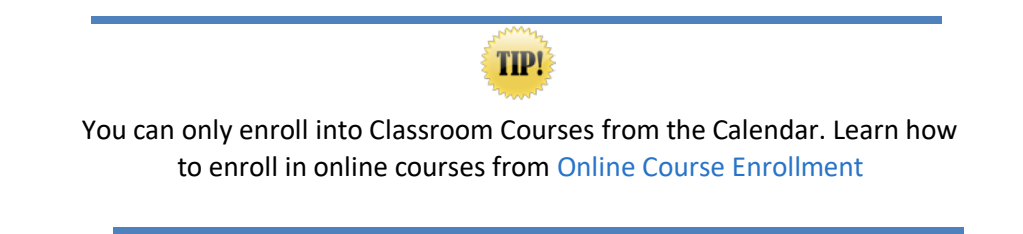

### <span id="page-17-0"></span>**Dashboard**

#### <span id="page-17-1"></span>Who Should Use This Section

Managers and HR with direct reports should use this section to learn how to enroll their direct reports in courses via the Dashboard. This method of enrollment is particularly convenient since the Dashboard is the page your LE system displays upon initially logging in.

As a manager, make sure your team members take necessary courses as soon as you sign in. It also allows you to enroll each of your Direct Reports into multiple courses at once.

#### <span id="page-17-2"></span>Direct Reports

The Dashboard is your central location in Learn - it's the first page displayed when you log into the system. It gives you key metrics for your courses and contains all of the courses you're currently enrolled in in the **Your Activity** section.

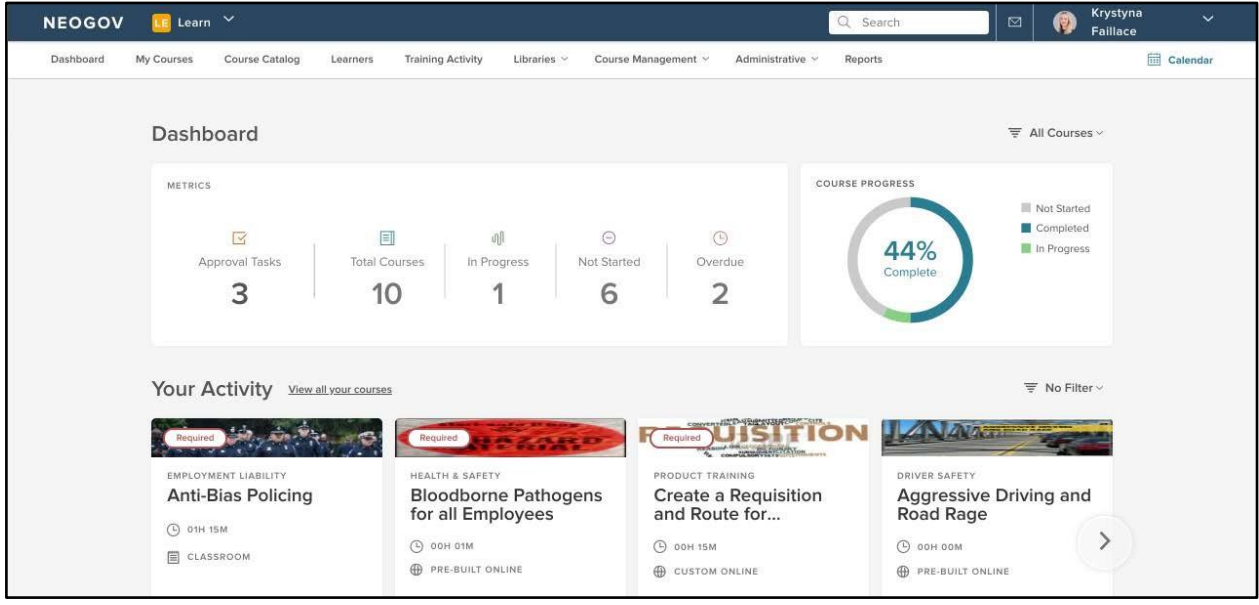

*Figure 21: Learn Dashboard* 

The **Direct Reports** section can be found at the bottom of your Dashboard.

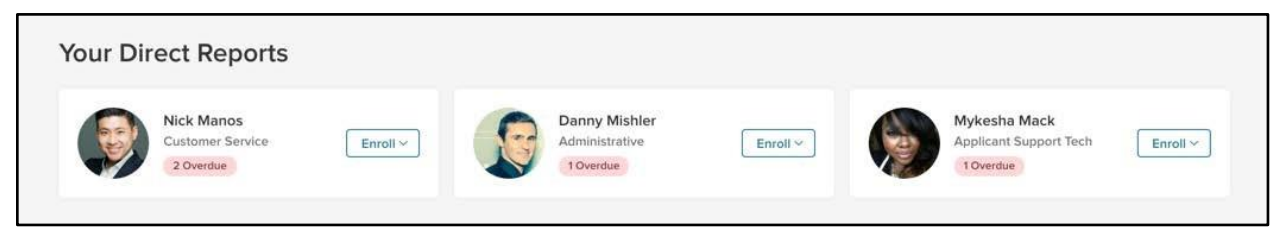

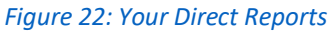

This section displays the employee's name, position, and picture. From here you can easily see how many overdue courses they have - giving you the information needed to keep your team on track and maintain compliance. From here you can enroll an employee via the **Enroll Dropdown**.

#### <span id="page-18-0"></span>Enroll Dropdown

The **Enroll Dropdown** is divided into Online Courses and Classroom courses.

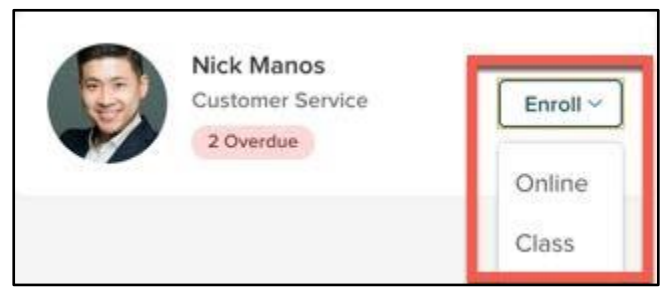

*Figure 23: Enroll Dropdown* 

First, let's look at an Online Class. From here, a flyout opens with a catalog of online courses you can enroll your employee in. These courses are organized by name, category, type of course, and duration to make it easy to find the courses you want. You can click into each column to search within any subcategory.

|    | <b>Name</b><br>$\alpha$                | Category<br>$\alpha$ | Type<br>$\alpha$ | <b>Duration</b><br>lQ. |
|----|----------------------------------------|----------------------|------------------|------------------------|
|    | Active Shooter Response for Higher Ed  | Campus Safety        | Pre-built Online | <b>Om</b>              |
|    | Aggressive Driving and Road Rage       | Driver Safety        | Pre-built Online | Om.                    |
|    | Alcohol Abuse Prevention for Higher E  | Campus Safety        | Pre-built Online | Om                     |
|    | Americans with Disabilities Act & ADA  | Employment Liability | Pre-built Online | Om                     |
|    | Asbestos Awareness                     | Health & Safety      | Pre-built Online | 1m                     |
| H  | Behavior-Based Safety Training         | Health & Safety      | Pre-built Online | Om                     |
|    | Bullying Prevention at Camp            | Health & Safety      | Pre-built Online | 0m                     |
|    | Child Abuse and Prevention             | Campus Safety        | Pre-built Online | 0 <sub>m</sub>         |
|    | EEO Laws and Discrimination Prevention | Employment Liability | Pre-built Online | 1m                     |
| LΤ | Email in the Workplace                 | Employment Liability | Pre-built Online | 0m                     |

*Figure 24: Enroll Dropdown > Online* 

Enrolling employees in this method allows you to bulk enroll your chosen Direct Report into multiple courses at once. Simply select the desired courses (or all) and then **Enroll**.

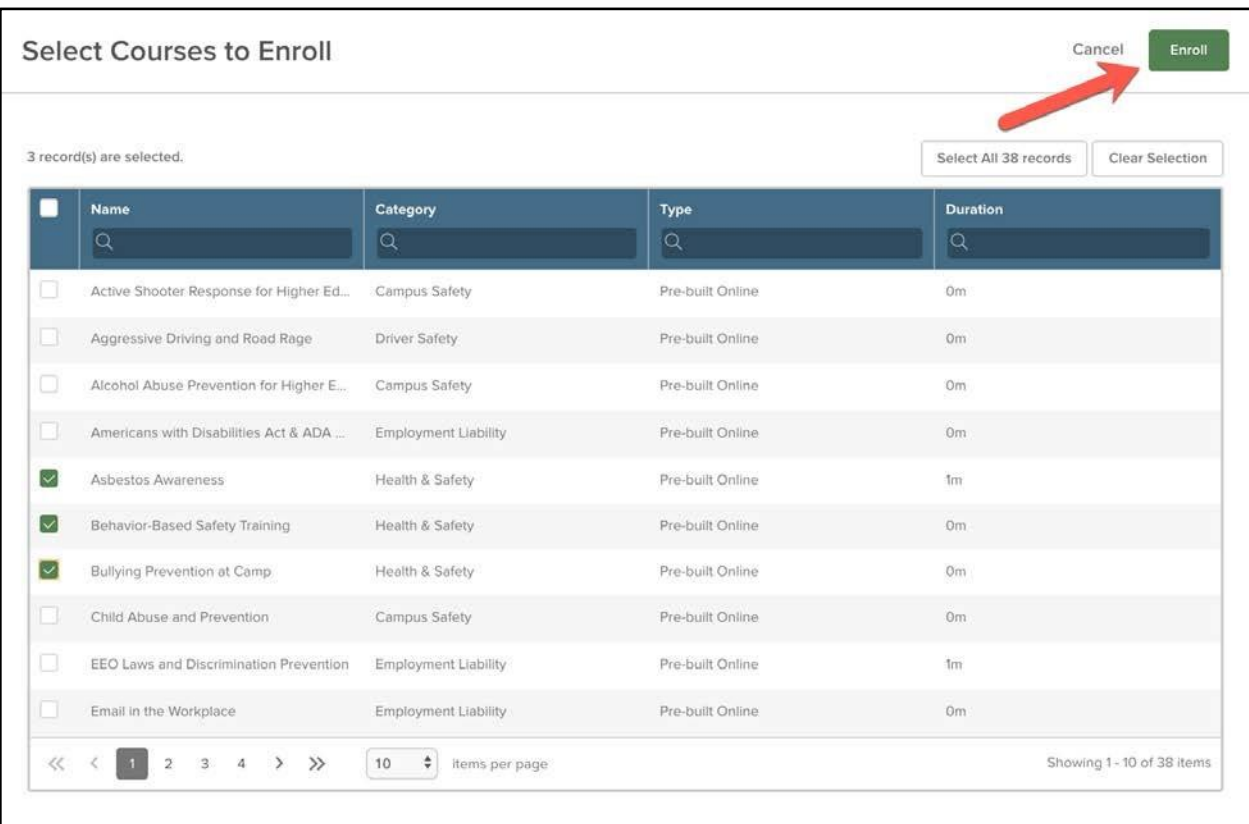

#### *Figure 25: Enroll Dropdown > Online > Enroll*

When enrolling a direct report into a Classroom Course, the process is mostly the same as with an Online course. Click **Classroom Course** under the Direct Report's **Enroll Dropdown**. A flyout opens with a catalog of available classroom courses.

Notice the view is similar to the Online Courses we just viewed. While the style is the same, the columns for Classroom Courses include the name of the course, its start and end time, the class size, and if a waitlist is enabled. Having these columns available allows for multiple occurrences for the same course to appear in the grid, helping you pick the most appropriate one for your Direct Report.

|   | <b>Name</b>                 | <b>Start Time</b> | <b>End Time</b> | <b>Class Size</b> | <b>Waitlist Enabled</b> |
|---|-----------------------------|-------------------|-----------------|-------------------|-------------------------|
|   | $\alpha$                    | $\alpha$          | $\alpha$        | $\alpha$          | $\alpha$                |
|   | Developing and Coaching Oth | 09/11/2018        | 09/11/2018      |                   | Yes                     |
|   | Competency Training-1       | 07/03/2018        | 07/03/2018      |                   | <b>No</b>               |
|   | Competency Training-2       | 06/27/2018        | 06/27/2018      |                   | No.                     |
|   | Developing and Coaching Oth | 06/28/2018        | 06/28/2018      |                   | No.                     |
| П | Competency Training-3       | 07/17/2018        | 07/17/2018      | $\overline{3}$    | No                      |
|   | Developing and Coaching Oth | 07/09/2018        | 07/09/2018      | 3                 | No                      |
|   | CPR Training                | 07/06/2018        | 07/06/2018      | 10                | Yes                     |

*Figure 26: Enroll Dropdown > Classroom* 

Similar to Online Courses, enrolling employees in this method allows you to bulk enroll your chosen Direct Report into multiple Classroom Courses. Simply select the desired courses (or all) and then **Enroll**.

|                                | 3 record(s) are selected.   |                                 |                             |                               | Select All 7 records<br>Clear Selection |
|--------------------------------|-----------------------------|---------------------------------|-----------------------------|-------------------------------|-----------------------------------------|
|                                | <b>Name</b><br>$\alpha$     | <b>Start Time</b><br>Q          | <b>End Time</b><br>$\alpha$ | <b>Class Size</b><br>$\alpha$ | <b>Waitlist Enabled</b><br>Q            |
| $\vert \vee \vert$             | Developing and Coaching Oth | 09/11/2018                      | 09/11/2018                  |                               | Yes                                     |
|                                | Competency Training-1       | 07/03/2018                      | 07/03/2018                  |                               | <b>No</b>                               |
| l. l                           | Competency Training-2       | 06/27/2018                      | 06/27/2018                  |                               | No                                      |
|                                | Developing and Coaching Oth | 06/28/2018                      | 06/28/2018                  |                               | <b>No</b>                               |
| $\vert \vee \vert$             | Competency Training-3       | 07/17/2018                      | 07/17/2018                  | 3                             | <b>No</b>                               |
|                                | Developing and Coaching Oth | 07/09/2018                      | 07/09/2018                  | $\ensuremath{\mathsf{3}}$     | No.                                     |
| $\lceil\mathord{\smile}\rceil$ | CPR Training                | 07/06/2018                      | 07/06/2018                  | 10 <sup>°</sup>               | Yes                                     |
| $<<$                           | $\gg$<br>10<br>$\geq$       | $\frac{4}{7}$<br>items per page |                             |                               | Showing 1 - 7 of 7 items                |

*Figure 27: Enroll Dropdown > Classroom > Enroll* 

Once any necessary approvals have taken place for the courses, Direct Reports become enrolled in the course and receive an email notifying them of their enrollment.

For more information about the Dashboard, please see our Dashboard User Guide (Coming Soon).

### <span id="page-22-0"></span>Learner List

#### <span id="page-22-1"></span>Who Should Use This Section

Managers and HR should use this section to learn how to enroll others in courses via the Learner List. This method of enrollment is particularly useful for bulk enrolling multiple users into a course at once.

#### <span id="page-22-2"></span>Navigating the Learner List

To navigate to the **Learners List**, select **Learners** from the menu bar at the top of the page.

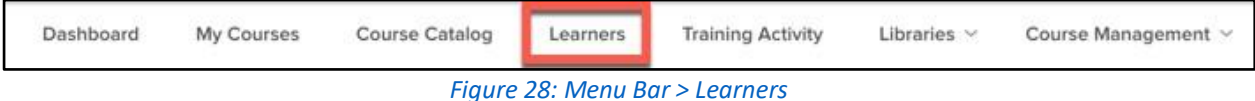

From here, you are brought to a table that displays information associated to each employee you have access to.

#### The columns displayed include:

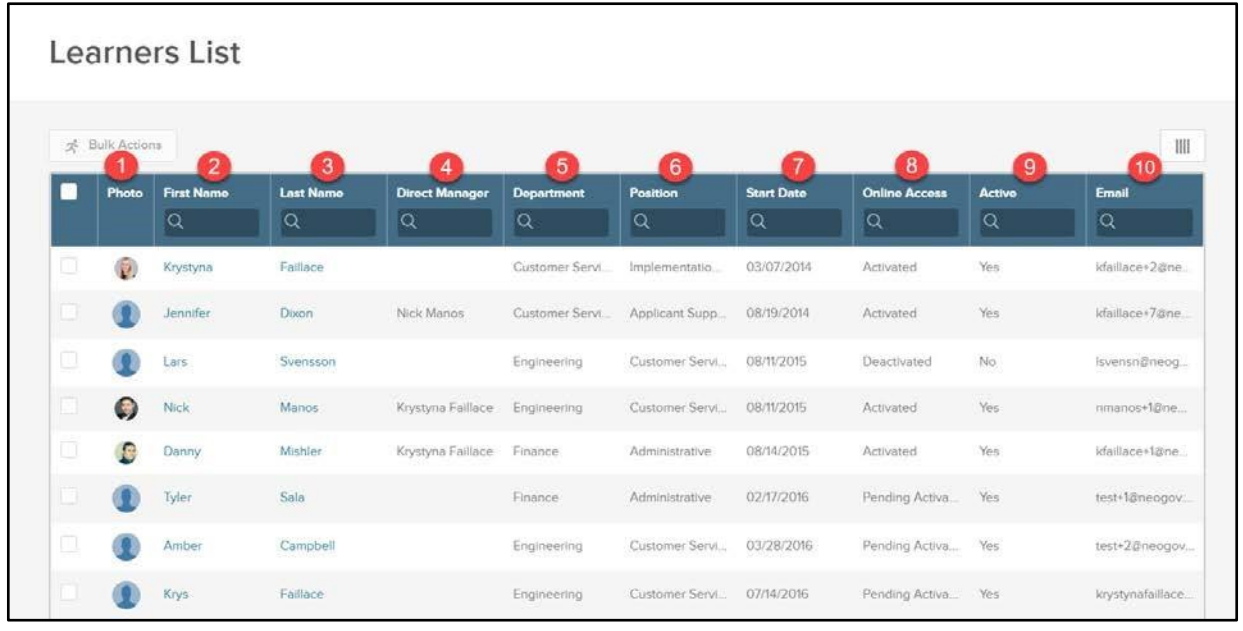

#### *Figure 29: Learners List*

- 1. **Employee Photo:** A photo of the employee
- 2. **First name:** Employee's first name
- 3. **Last name:** Employee's last name
- 4. **Direct Manager:** The employee's direct manager
- 5. **Department:** The title of the employee's department
- 6. **Position:** The title of the employee's position

- 7. **Start Date:** The employee's start date
- 8. **Online Access:** The status of the employee's account activation
- 9. **Active:** Whether the employee is active or inactive
- 10. **Email:** The employee's email address

In addition to the columns provided by default, we give you the option to add additional columns and

remove and restructure the existing columns. To edit this grid view, select the column icon  $\Box$  above the top right corner of the table. A flyout appears with the following additional options:

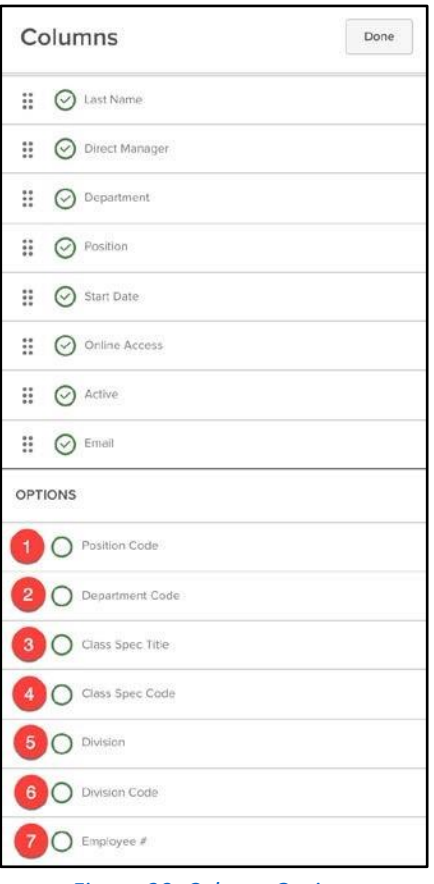

*Figure 30: Column Options* 

- 1. **Position Code:** The unique code associated to the Position
- 2. **Department Code:** The unique code associated to the Department
- 3. **Class Spec Title:** The title of Class Spec
- 4. **Class Spec Code:** The unique code associated to the Class Spec
- 5. **Division:** The name of the Division
- 6. **Division Code:** The unique code associated to the Division
- 7. **Employee #:** The unique number associated to the employee

Columns are added by checking the green circle  $\heartsuit$ , and can be moved by dragging the dot grid  $\dddot{H}$ . This allows you to customize the Learner List to best suit your needs for information about employees you need to see at a quick glance.

#### <span id="page-24-0"></span>Bulk Actions

The main advantage of enrolling in courses via the Learner List is the ability to bulk enroll employees. Instead of enrolling direct reports one by one, using the Learner List saves you time by enrolling everyone at once.

To enroll employees in a course, select the appropriate employees to enroll by clicking the checkbox to the left of each employee (or select all). Once you've selected all necessary employees, click the **Bulk Actions** button above the top left corner of the table.

|                          | * Bulk Actions            |                   |                  |                       |                    |                 |                   |                      |                       | $\mathbb{H}$    |
|--------------------------|---------------------------|-------------------|------------------|-----------------------|--------------------|-----------------|-------------------|----------------------|-----------------------|-----------------|
|                          | 3 record(s) are selected. |                   |                  |                       |                    |                 |                   |                      | Select All 14 records | Clear Selection |
|                          | Photo                     | <b>First Name</b> | <b>Last Name</b> | <b>Direct Manager</b> | <b>Department</b>  | <b>Position</b> | <b>Start Date</b> | <b>Online Access</b> | <b>Active</b>         | Email           |
|                          |                           | Q                 | IQ.              | lQ.                   | $\alpha$           | $\alpha$        | Q                 | Q                    | $\alpha$              | $\alpha$        |
| ū                        | 商                         | Krystyna          | Faillace         |                       | Customer Servi     | Implementatio   | 03/07/2014        | Activated            | Yes                   | kfaillace+2@ne. |
|                          |                           | Jennifer          | Dixon            | Nick Manos            | Customer Servi     | Applicant Supp  | 08/19/2014        | Activated            | Yes                   | kfaillace+7@ne  |
| ū                        |                           | Lars              | Svensson         |                       | <b>Engineering</b> | Customer Servi  | 08/11/2015        | Deactivated          | No.                   | Isvensn@neog    |
| $\overline{\phantom{a}}$ | d.                        | Nick              | Manos            | Krystyna Faillace     | Engineering        | Customer Servi. | 08/11/2015        | Activated            | Yes                   | nmanos+1@ne.    |
| $\overline{\vee}$        | £                         | Danny             | Mishler          | Krystyna Faillace     | Finance            | Administrative  | 08/14/2015        | Activated            | Yes.                  | kfallace+1@ne   |
| $\overline{\check{}}$    |                           | Tyler             | Sala             |                       | Finance            | Administrative  | 02/17/2016        | Pending Activa       | Yes                   | test+1@neogov   |

*Figure 31: Learners List > Bulk Actions* 

A flyout appears that gives you the option to Enroll in a course or by Association.

| NEOGOV    |   | E Learn                  |                           |               |                                   |                                 |                                                      |                   | Q Sm                     | Actions                      | Done |
|-----------|---|--------------------------|---------------------------|---------------|-----------------------------------|---------------------------------|------------------------------------------------------|-------------------|--------------------------|------------------------------|------|
| Dashboard |   |                          | My Courses Course Citalog | Leomers       | Training Activity                 |                                 | Libraries Course Management Administrative - Reports |                   |                          |                              |      |
|           |   |                          |                           |               |                                   |                                 |                                                      |                   |                          | Enroll in a course           |      |
|           |   |                          | <b>Learners List</b>      |               |                                   |                                 |                                                      |                   |                          | <b>Enroll by Association</b> |      |
|           |   | * Bulk Actions           |                           |               |                                   |                                 |                                                      |                   |                          |                              |      |
|           |   | 3 recom(s) are salected. |                           |               |                                   |                                 |                                                      |                   |                          |                              |      |
|           | ▬ |                          | Photo First Name          | Last Marne    | Direct Manager                    | Department.                     | Position                                             | Start Date        | Online Acco              |                              | Q    |
|           |   |                          | 1Q.                       | o.            | IQ.                               | 19. I                           | IQ.                                                  | C.                | Q.                       |                              |      |
|           |   | <b>SOF</b>               | Krystem                   | Failisce      |                                   | Costoner Service Implementation |                                                      | 03/07/2014        | Activities.              |                              |      |
|           |   |                          | <b>Jennifer</b>           | <b>Dixon</b>  | Nina Manna                        |                                 | Customer Service Approved Sopps 08/19/2014           |                   | Actioned                 |                              |      |
|           |   |                          | Lors                      | Summer        |                                   | <b>Entremented</b>              | Customer Send 09/11/2015                             |                   | Deoctivated              |                              |      |
|           | ø | e                        | Nick-                     | <b>Matics</b> | Krystyna Timilace Engrieuning     |                                 | Contomer Service 108/11/2015                         |                   | Activated                |                              |      |
|           | o | A                        | Damry.                    | Minner        | <b>Krystym Fallace - Finance:</b> |                                 | Ammuttance                                           | <b>CE/14/2015</b> | <b><i>Fannyament</i></b> |                              |      |
|           | ø |                          | TVA                       | <b>Sala</b>   |                                   | <b>Finney</b>                   | Advenuence                                           | 02/17/2016        | <b>Panding At</b>        |                              |      |
|           |   |                          | Amber                     | Campbell      |                                   | <b>Gobberma</b>                 | Customer Sens 03/28/2016                             |                   | <b>Persons Art</b>       |                              |      |

*Figure 32: Learners List > Bulk Actions > Actions* 

To enroll in a course, select the **Enroll in a course** option from the flyout. This brings you to a page that has the course cards of the available Online Courses. Each Course Card displays a header Image, the type of course (custom online/pre-built online), the course name, and the length of course. Search for a specific course using the search bar located in the top left corner of the Courses page.

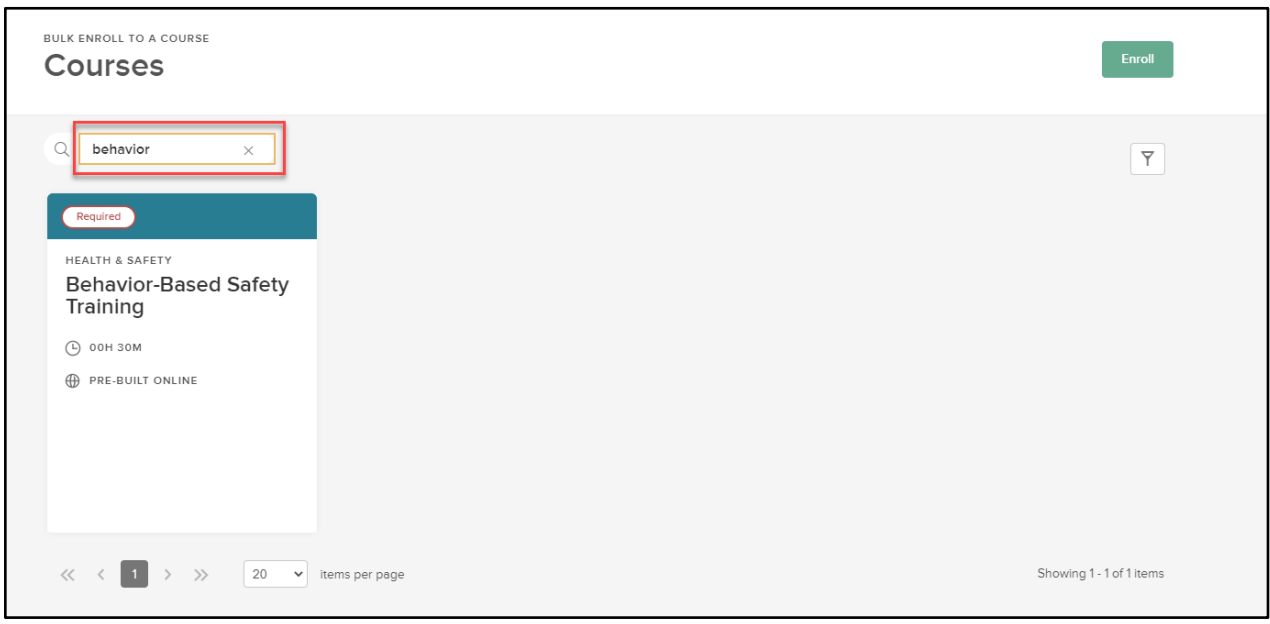

*Figure 32b: Learners List > Bulk Actions > Actions*

To complete the enrollment, select the course you wish to enroll your employees in and select **Enroll** at the top right corner of the page.

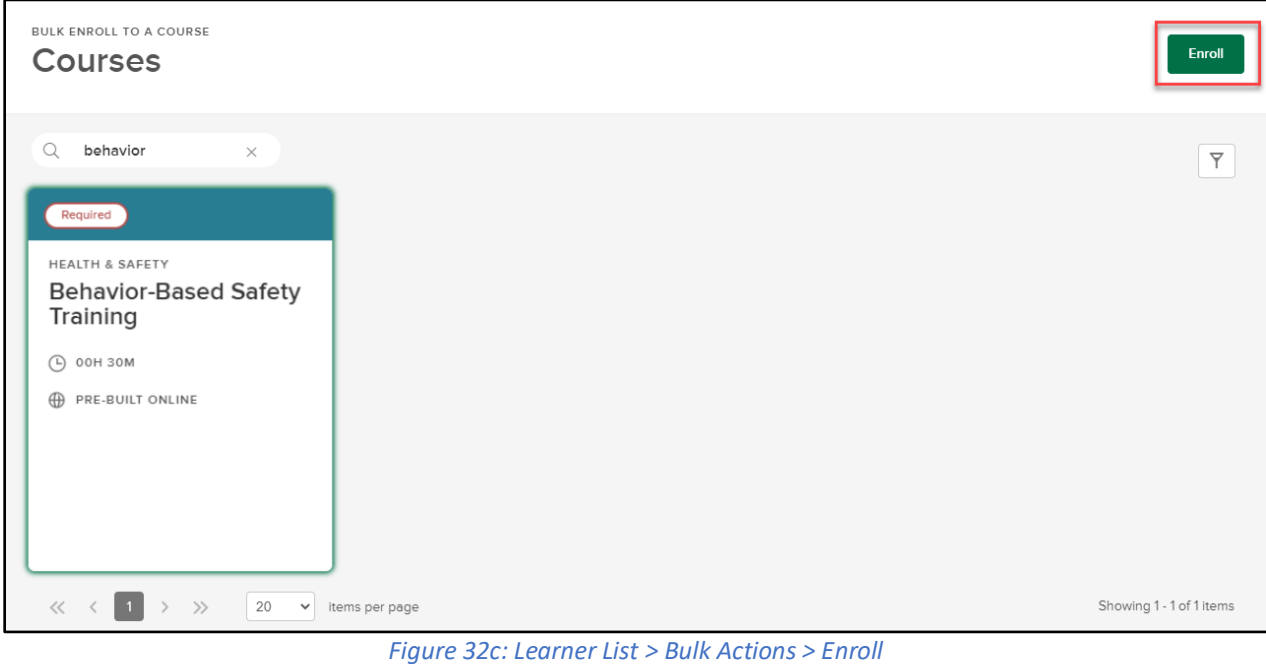

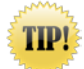

While using **Bulk Enroll**, you can only enroll learners in one course at a time

### <span id="page-26-0"></span>Admin Catalog

#### <span id="page-26-1"></span>Who Should Use This Section

HR Admins should use this section to learn how to enroll in courses via the Admin Catalog. This method of enrollment is particularly useful for HR Administrators who want to quickly enroll users by various organizational entities after creating a course from this menu.

#### <span id="page-26-2"></span>Navigating the Admin Catalog

To navigate to the **Admin Catalog**, select Course Management from the top menu bar then Admin Catalog from the dropdown.

| Dashboard | My Courses<br>and the property of the control of the | Course Catalog | Learners | <b>Training Activity</b> | Libraries $\vee$<br><b>CONTRACTOR</b> | Course Management v | Administrative $\vee$<br>GARD 이 [ HTTP AT HOUR CAR | Reports |
|-----------|------------------------------------------------------|----------------|----------|--------------------------|---------------------------------------|---------------------|----------------------------------------------------|---------|
|           |                                                      |                |          |                          |                                       | Admin Catalog       |                                                    |         |

*Figure 33: Menu Bar > Course Management > Admin Catalog* 

The **Admin Catalog** is a central place for administrators to manage all courses and enrollments in the system. It contains all courses, both published and unpublished.

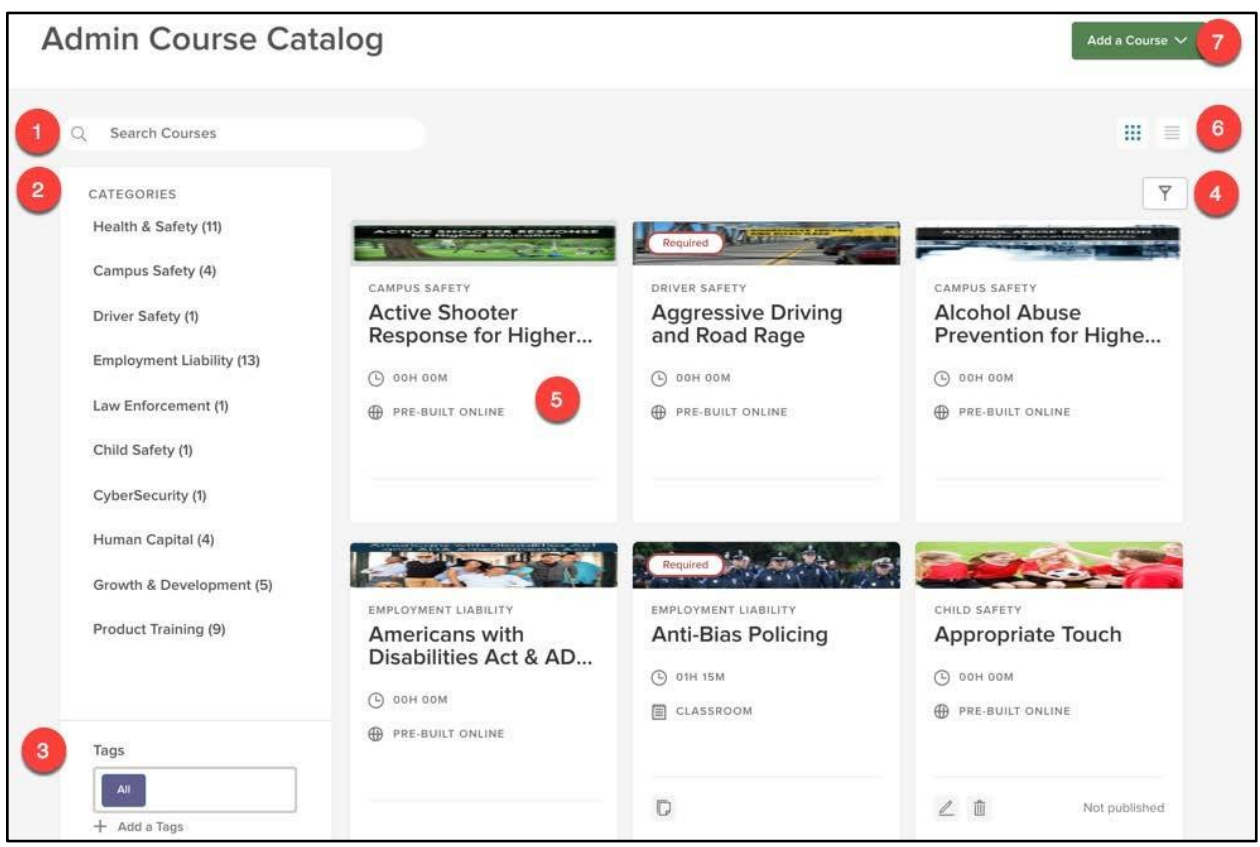

*Figure 34: Admin Course Catalog* 

- 1. **Search Bar**: Type into this bar to look for a specific course title
- 2. **Categories Sidebar**: Narrow courses down by their associated category
	- a. Having similar courses grouped by topic aids learners in finding relevant coursework
- 3. **Tags**: Narrow courses down by associated tags or keywords
	- a. If learners are looking to improve on a specific competency, such as communication, then this is the best way to find those types of courses
- 4. **Filters**: Limit the course view in the **Admin Catalog** with specific requirements
	- a. Filters available include: course name, course code, category, delivery method, type of course, number of classes (classroom only), duration, published, last updated by, last updated on, passing score, and approval required
	- b. Multiple filters can be active at once
- 5. **Course Card**: Bite-sized information about a particular course
	- a. At a glance you can see if the course is required for you
	- b. See Course Cards for more information
- 6. **Catalog View**: Toggle the **Admin Catalog** view by either the default card view or list view
- 7. **Add a Course Button**: Create a Classroom, Pre-Built Online, or Custom Online course

#### <span id="page-28-0"></span>Enrolling Learners

To enroll in a course via the **Admin Catalog**, click into the course by clicking the Course Name on the Course Card. The **Enroll Learners** dropdown exists only in the Admin Course Catalog and appears only to HR Administrators or Users with the appropriate permissions.

#### <span id="page-28-1"></span>Online Course Enrollment

To enroll in an Online Course, select **Enroll Learners** from the **Course Details Page**. You can select to enroll learners via Employees, Departments, Positions, Divisions, or Class Spec.

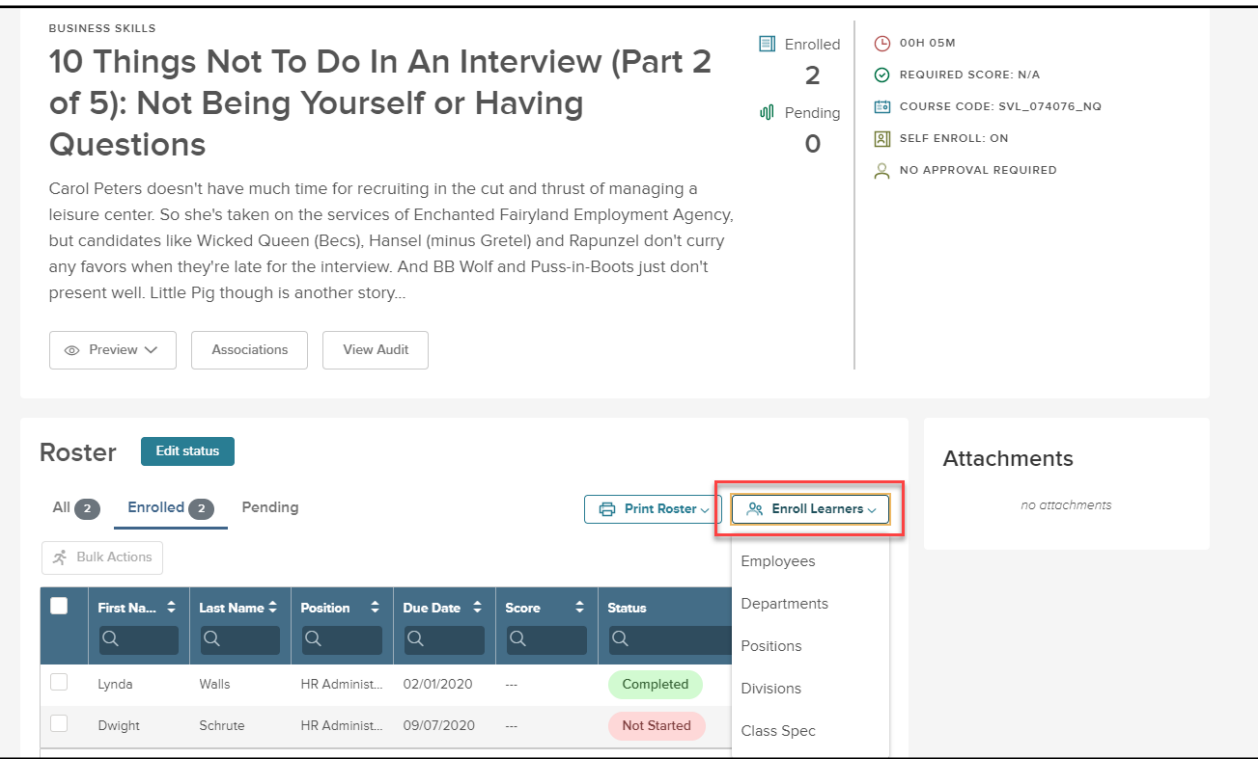

*Figure 35: Enroll Learners Dropdown*

Once you select the method to enroll learners, a popup appears with a list of all associated individuals you can enroll. From here, select the learners to enroll and select **Enroll Employees**.

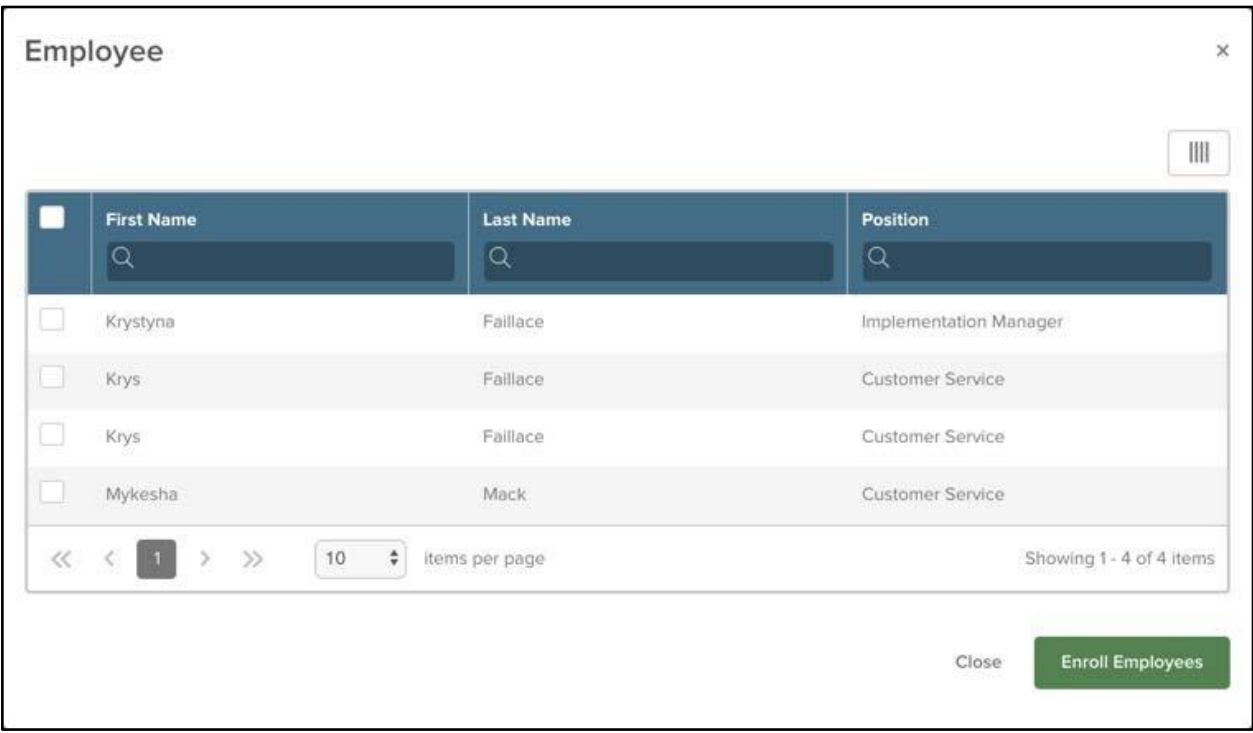

*Figure 36: Enroll Learners Dropdown > Employees* 

#### <span id="page-29-0"></span>Recurring Enrollments

**Recurring Enrollments** automatically re-enrolls Learners based on the frequency specified in the **Course Settings.** If **Recurring Enrollment** is configured in the **Course Settings**, add the **Next Enrollment Date** column to the Admin Catalog Course Roster to easily track the date each Learner will be enrolled in the course next.

| Roster<br><b>Edit status</b><br>All(10)<br>Enrolled 10<br>Pending<br>ep Print Roster v<br>$\log$ Enroll Learners $\sim$<br>永 Bulk Actions<br>Q |                             |                            |                            |                          |                         |                    |  |  |  |  |
|----------------------------------------------------------------------------------------------------|-----------------------------|----------------------------|----------------------------|--------------------------|-------------------------|--------------------|--|--|--|--|
| ÷<br><b>First Name</b><br>ΙQ                                                                                                    | ÷<br><b>Last Name</b><br> Q | ٠<br><b>Position</b><br> Q | ÷<br><b>Due Date</b><br> Q | ÷<br><b>Score</b><br> Q  | ÷<br><b>Status</b><br>Q | <b>Actions</b>     |  |  |  |  |
| Caitlin                                                                                                    | Jordan                      | <b>HR</b> Director         | 05/28/2020                 | 100 %                    | Passed                  | $\mathscr{D}$ Edit |  |  |  |  |
| Michael                                                                                                    | Scott                       | HR Administrator           | 05/28/2020                 | 100 %                    | Passed                  | $\mathscr{O}$ Edit |  |  |  |  |
| Jim                                                                                                    | Halpert                     | <b>HR</b> Assistant        | 07/13/2020                 | $\cdots$                 | <b>Not Started</b>      | Edit XDrop         |  |  |  |  |
| Dwight                                                                                                    | Schrute                     | <b>HR</b> Assistant        | 05/28/2020                 | 100 %                    | Passed                  | $\mathbb Z$ Edit   |  |  |  |  |
| David                                                                                                    | Wallace                     | HR Administrator           | 05/28/2020                 | $\overline{\phantom{a}}$ | <b>Not Started</b>      | Edit XDrop         |  |  |  |  |
| Carl                                                                                                    | Walter                      | Sheriff                    | 05/28/2020                 | $\sim$ $\sim$ $\sim$     | <b>Not Started</b>      | Edit XDrop         |  |  |  |  |

*Figure 37: Course Roster > Add Next Due Date Column*

Once you add the column, use the sort feature to see the next date, or the enrollment date farthest out. You can search within the columns to see who will be enrolled on specific dates in the future.

|          | Roster<br><b>Edit status</b> |                       |                      |                      |                          |                 |                         |                               |
|----------|------------------------------|-----------------------|----------------------|----------------------|--------------------------|-----------------|-------------------------|-------------------------------|
| All (10) | Enrolled 10                  | Pending               |                      |                      |                          |                 | <b>日 Print Roster ∨</b> | $\log$ Enroll Learners $\sim$ |
|          | & Bulk Actions               |                       |                      |                      |                          |                 |                         | $\  \ \ $<br>$\mathsf \alpha$ |
|          | ÷<br><b>First Name</b>       | ÷<br><b>Last Name</b> | ÷<br><b>Position</b> | ٠<br><b>Due Date</b> | ÷<br><b>Score</b>        | Next Enrollme ≑ | ÷<br><b>Status</b>      | <b>Actions</b>                |
|          | Q                            | lQ                    | Q                    | lQ                   | Q                        | Q               | Q                       |                               |
|          | Caitlin                      | Jordan                | <b>HR Director</b>   | 05/28/2020           | 100 %                    | 10/28/2020      | Passed                  | $\mathscr{O}$ Edit            |
|          | Michael                      | Scott                 | HR Administrator     | 05/28/2020           | 100 %                    | 10/28/2020      | Passed                  | $\mathscr{O}$ Edit            |
| □        | Jim                          | Halpert               | <b>HR Assistant</b>  | 05/28/2020           | $\overline{\phantom{a}}$ | 10/28/2020      | Not Started             | Edit XDrop                    |
|          | Dwight                       | Schrute               | <b>HR</b> Assistant  | 05/28/2020           | 100 %                    | 10/28/2020      | Passed                  | $\mathscr{O}$ Edit            |
|          | David                        | Wallace               | HR Administrator     | 05/28/2020           | $\sim$                   | 10/28/2020      | <b>Not Started</b>      | Edit XDrop                    |
|          | Carl                         | Walter                | Sheriff              | 05/28/2020           | $\sim$                   | 10/28/2020      | Not Started             | Edit XDrop                    |
| П        | Eric                         | Matthew               | Police Officer       | 05/28/2020           | $\sim$ $\sim$ $\sim$     | 10/28/2020      | Not Started             | Edit XDrop                    |
|          | Richard                      | Jordan                | <b>HR</b> Assistant  | 05/28/2020           | 100 %                    | 10/28/2020      | Passed                  | $\mathscr{O}$ Edit            |
|          | Mary                         | Francis               | Sheriff              | 05/28/2020           | $\cdots$                 | 10/28/2020      | Not Started             | Edit XDrop                    |
|          | Joseph                       | Jordan                | Police Officer       | 05/28/2020           | 75 %                     | 10/28/2020      | Not Passed              | $\mathscr{O}$ Edit            |
| <<       | $\rangle$<br>≺               | 10<br>$\checkmark$    | items per page       |                      |                          |                 |                         | Showing 1 - 10 of 10 items    |

*Figure 38: Course Roster > Next Enrollment Date*

#### <span id="page-30-0"></span>Classroom Course Enrollment

Classroom Courses require one more step to enroll than Online Courses. This is because Classroom Courses have associated locations and different class sessions you can enroll in. Having these different classes available allows you to pick a class that best fits your schedule.

Once in the **Course Details Page**, select the **Class Name** with the class time you wish to enroll in.

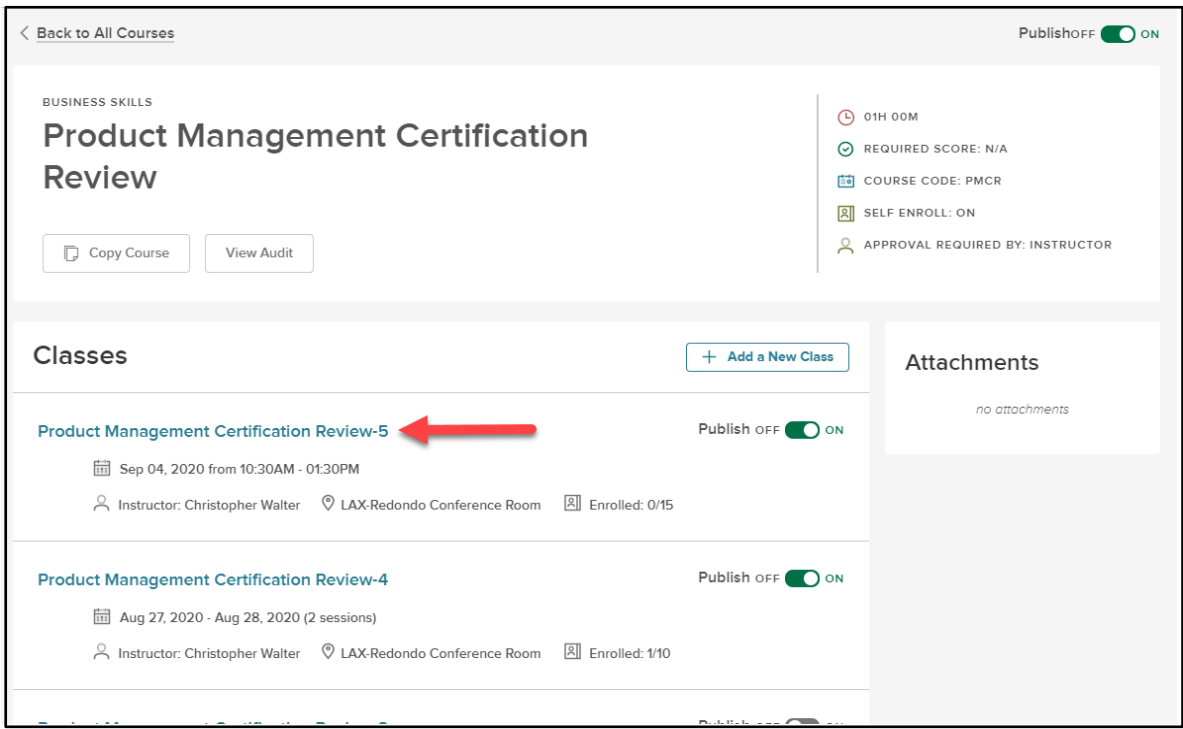

*Figure 39: Course Details Page > Class Name*

Similar to the Online Course Enrollment, select the **Enroll Learners** dropdown to add learners to the class.

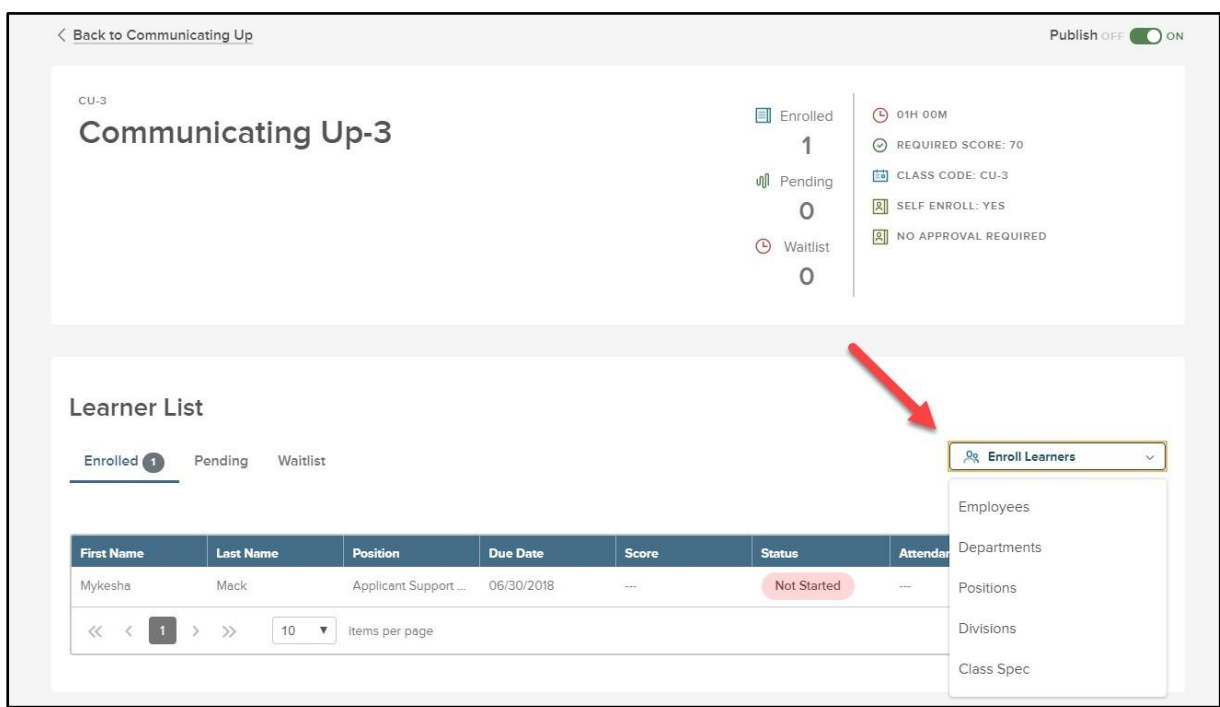

*Figure 40: Classroom Enroll Learners Dropdown* 

Once a user is enrolled in a class, they receive an email notification that they've been enrolled. This email is sent out both when you enroll another individual in a course, and when you enroll yourself.

It is important to remember that even if you're enrolling learners as an HR Administrator, those Enrollment Approvals (if enabled) for courses still exist and must be approved appropriately.

#### <span id="page-32-0"></span>Dropping Enrollments

In the event a Learner no longer needs to complete a course or attend a class, the **Drop** action is available to cancel the enrollment. To drop the Learner from the course or class roster, select **Drop** under actions. Please note, Learners can only be dropped from courses that they have not completed.

|   | Roster<br><b>Edit status</b><br>Enrolled (10)<br>All (10)<br>Pending<br><b>曲 Print Roster ↓</b><br>$\log$ Enroll Learners $\sim$<br>$\parallel \parallel \parallel$<br>$\alpha$<br>& Bulk Actions |                       |                     |                      |                   |                         |                    |  |  |  |  |
|---|----------------------------------------------------------------------------------------------------|-----------------------|---------------------|----------------------|-------------------|-------------------------|--------------------|--|--|--|--|
|   | ÷<br><b>First Name</b>                                                                                                    | ÷<br><b>Last Name</b> | ÷<br>Position       | <b>Due Date</b><br>⇁ | ٠<br><b>Score</b> | $\div$<br><b>Status</b> | <b>Actions</b>     |  |  |  |  |
|   | Q                                                                                                    | <b>IQ</b>             | <b>Q</b>            | lQ                   | $\alpha$          | l Q                     |                    |  |  |  |  |
| U | Jim                                                                                                    | Halpert               | <b>HR</b> Assistant | 07/13/2020           | $\sim$ $\sim$     | <b>Not Started</b>      | Edit XDrop         |  |  |  |  |
|   | Caitlin                                                                                                    | <b>lordan</b>         | <b>HR</b> Director  | 05/28/2020           | 100 %             | Passed                  | $\mathscr{D}$ Fdit |  |  |  |  |

*Figure 41: Course Roster > Drop Learner*

To drop multiple Learners from a course, select the check box next to each Learner. Next, use **Bulk Actions** and select **Drop Learners From Course.** If the Learner has already completed the course, the enrollment cannot be cancelled.

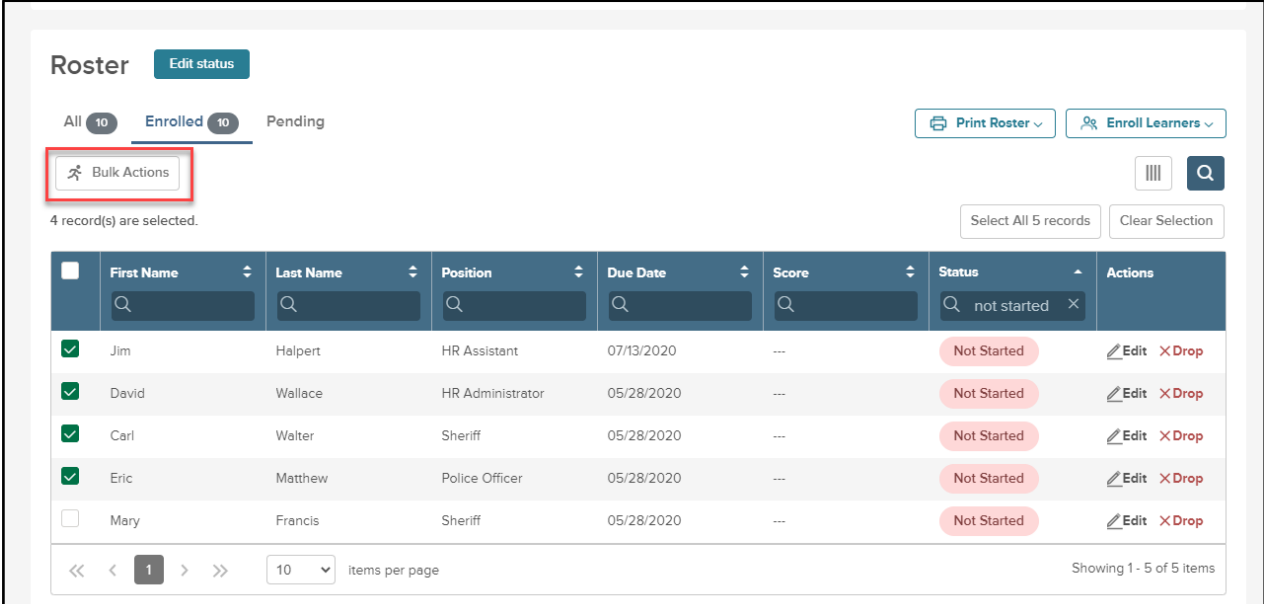

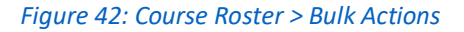

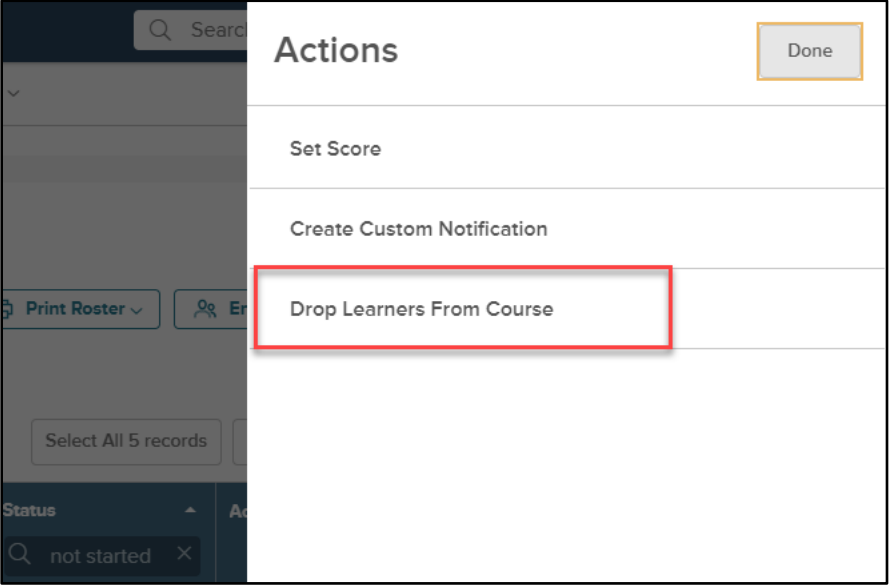

*Figure 42b: Course Roster > Bulk Actions > Drop Learners From Course*

Once you select **Drop Learners**, the enrollment will be permanently removed. This will trigger the **Course Drop** notification, if configured in the **Administrative Settings.**

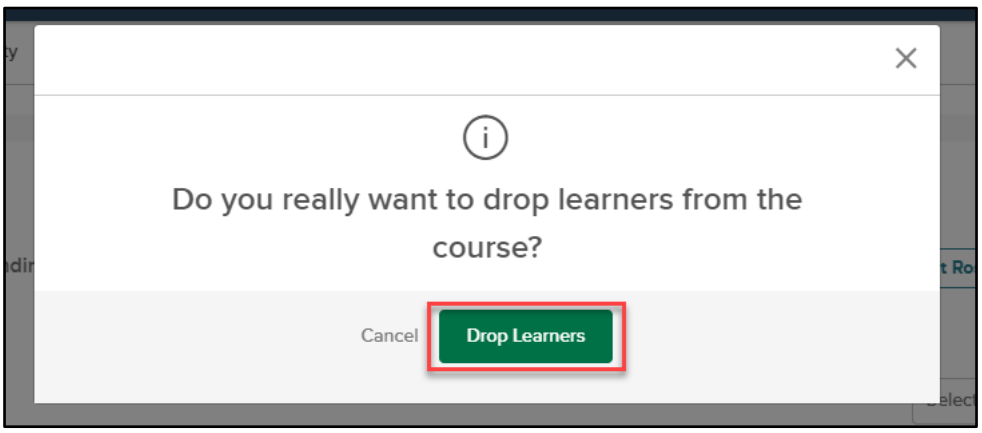

*Figure 42c: Course Roster > Bulk Actions > Drop Leaners From Course > Confirm Drop*

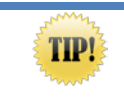

Always double check the Learners you are dropping. Once complete, the **Drop Learners** action cannot be reversed